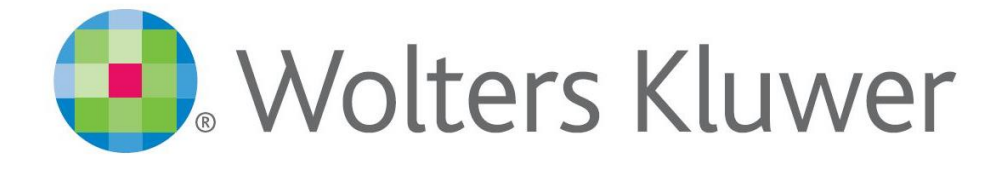

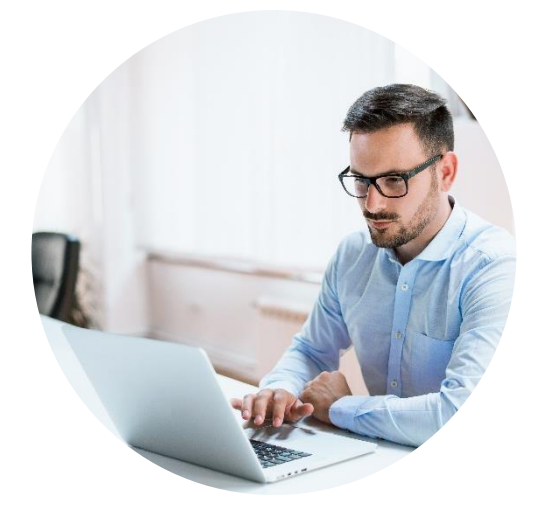

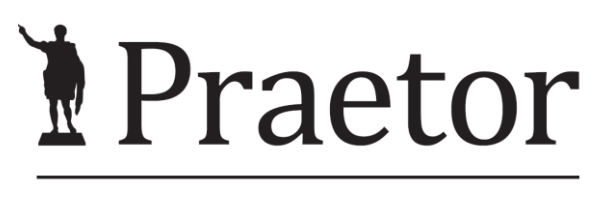

PRÁVNÍ SYSTÉM PRO ÚSPĚŠNÉ

# **PRAETOR WORD ADDON**

Manuál pro koncového uživatele bez administrátorského oprávnění

www.praetor.app

# **OBSAH**

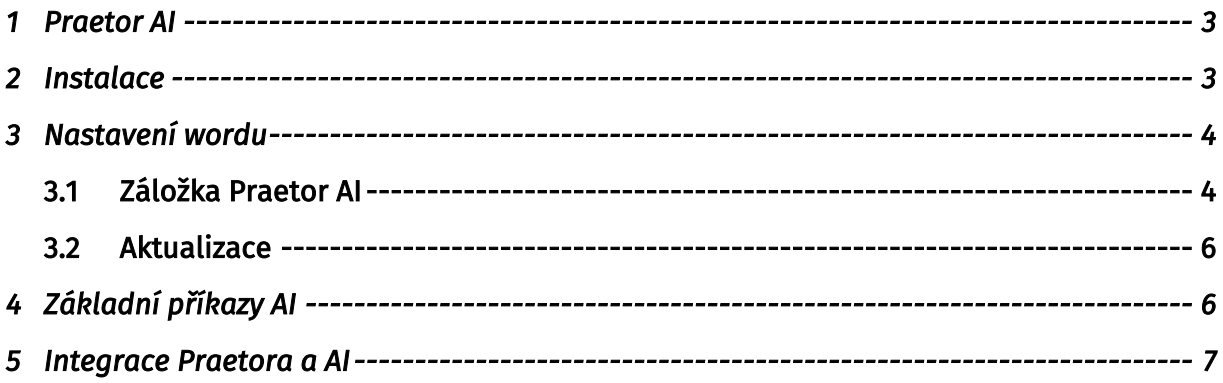

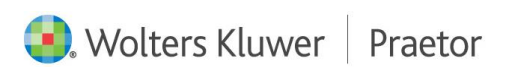

## <span id="page-2-0"></span>1 PRAETOR AI

Doplněk Wordu, který Vám usnadní tvorbu dokumentů a editaci textů za pomoci umělé inteligence.

#### <span id="page-2-1"></span>2 INSTALACE

Níže naleznete odkaz pro instalaci doplňku Wordu Praetor AI.

## <https://update.praetoris.cz/praetoraiaddins/PraetorBEAddinsSetup.exe>

Pokud dojde k blokaci, nemusíte se obávat, stačí pouze povolit stažení souboru. Pokud povolení nefunguje, zkuste jiný webový prohlížeč, doporučujeme Operu.

V případě, že Vám počítač blokuje stahování souboru EXE, zde je odkaz na ZIP. V prvním kroku, rozbalte zip do nové, Vámi vytvořené, složky a poté můžete začít s instalací.

<https://update.praetoris.cz/praetoraiaddins/PraetorBEAddinsSetup.zip>

Může u Vás v počítači dojít k bezpečnostní hlášce. Zde je nutné potvrdit spuštění.

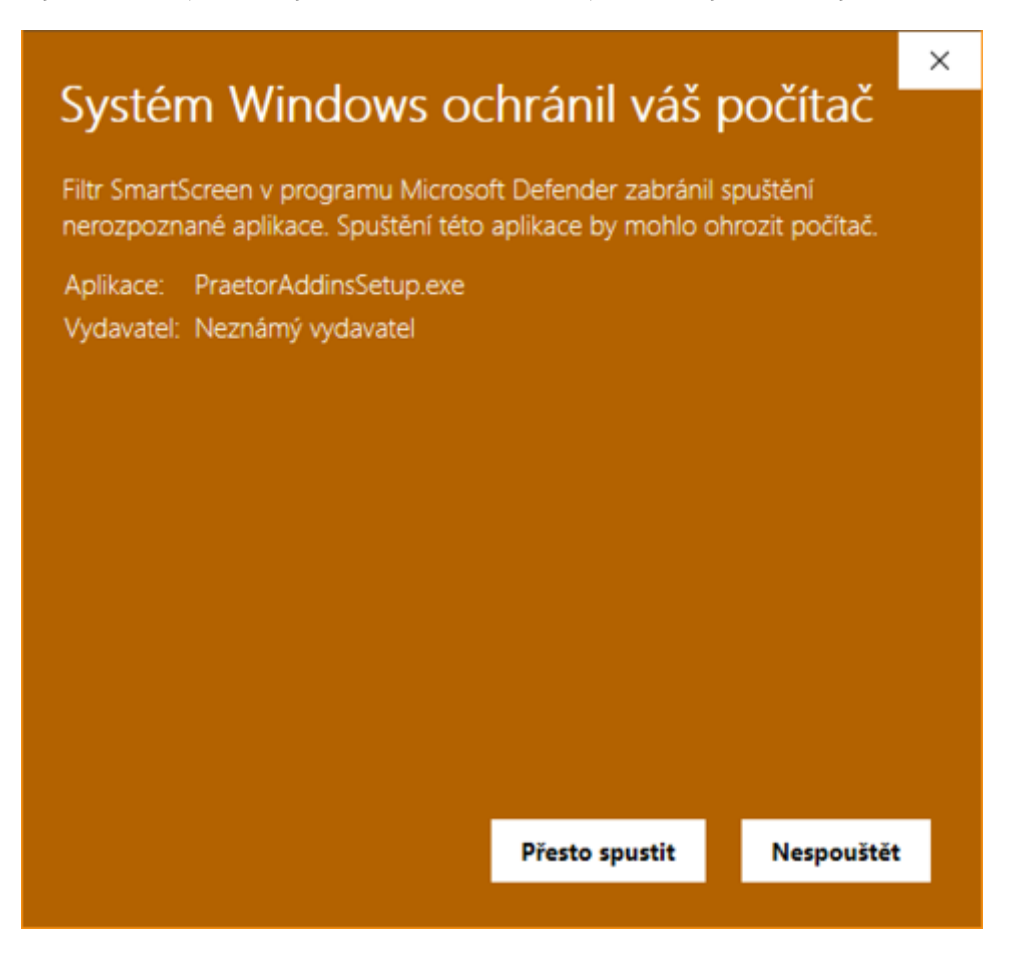

Případně ve vlastnostech souboru zrušit její blokaci.

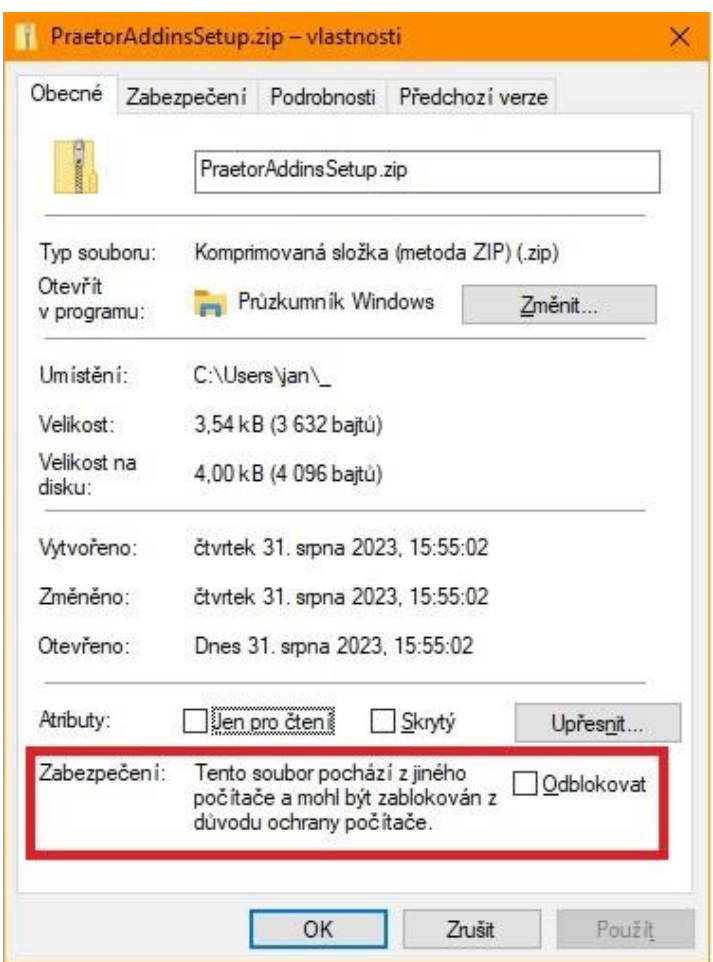

Pro úvodní instalaci je nutné zavření všech wordových dokumentů i celého Wordu.

Doporučujeme vytvořit si na Vašem disku samostatnou složku pro instalaci.

## <span id="page-3-0"></span>3 NASTAVENÍ WORDU

Po otevření wordovského dokumentu se spustí instalace doplňku. Poté se Vám rozšíří hlavní nabídka wordu o záložku Praetor AI.

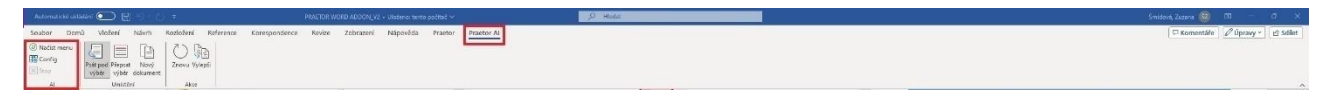

## <span id="page-3-1"></span>3.1 ZÁLOŽKA PRAETOR AI

Jako první krok je potřeba nastavit konfiguraci. Tz. ve sloupci AI kliknout na Config.

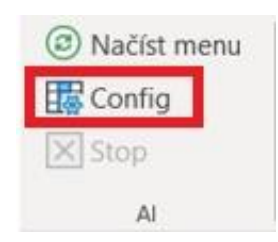

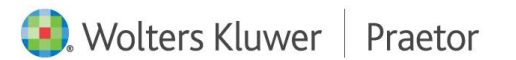

Poté se Vám otevře okno Konfigurace Praetor AI, kde je nutné doplnit potřebné údaje.

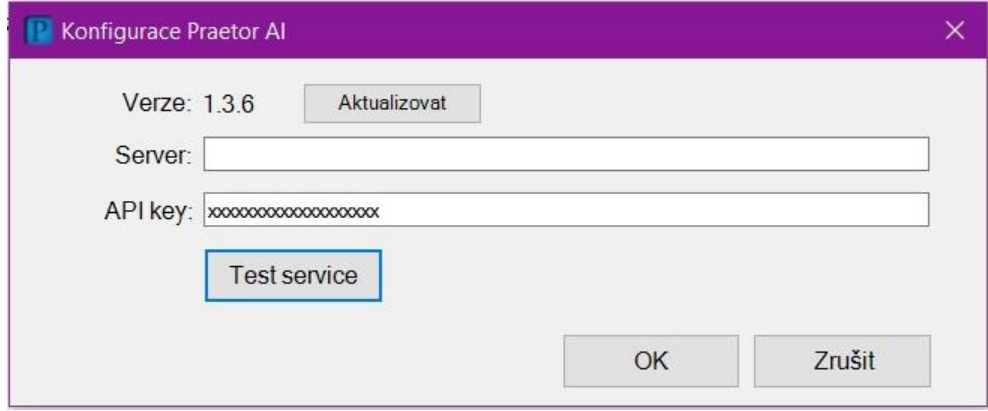

Kontrola propojení lze udělat spuštěním tlačítka Test service.

V případě správného nastavení dojde k potvrzení, viz níže.

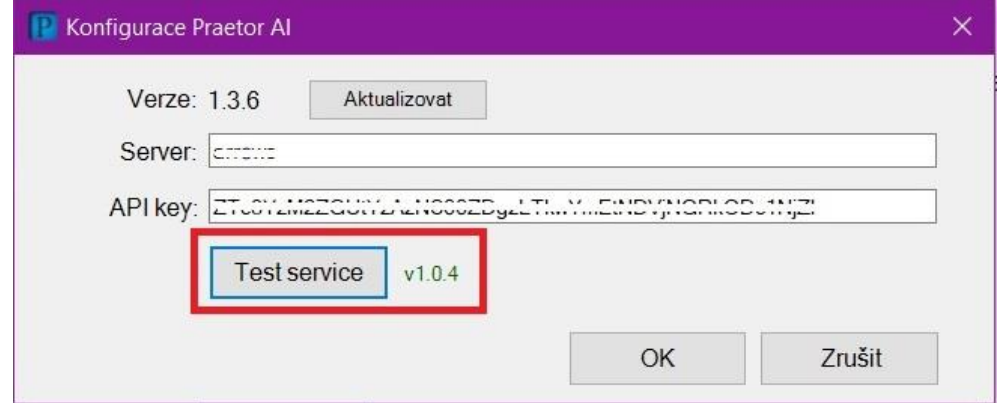

Server a API key každý uživatel dostane od svého administrátora. Potvrzením tohoto okna se zmiňované údaje uloží pro příští znovunačtení.

Pro propsání nových dat z Vámi předdefinovaných modulů v excelu, je potřeba MS Word vždy restartovat.

 $\begin{array}{c} \mathbf{0} \\ \hline \mathbf{0} \\ \mathbf{0} \end{array} \qquad \begin{array}{c} \boxed{1} \\ \hline \mathbf{0} \end{array}$  $\overline{5}$  $\overline{\mathbb{R}}$   $\overline{\mathbb{R}}$   $\overline{\mathbb{R}}$   $\overline{\mathbb{R}}$   $\overline{\mathbb{A}}$ 

V případě, že příkazy pouze upravíte, stačí Načíst menu a příkaz se Vám ve Wordu upraví.

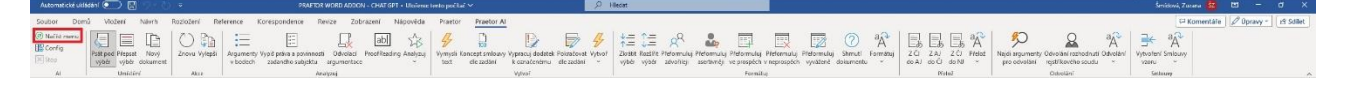

#### <span id="page-5-0"></span>3.2 AKTUALIZACE

V případě potřeby lze velice snadno aktualizovat tento doplněk. Přes okno Config – Aktualizovat.

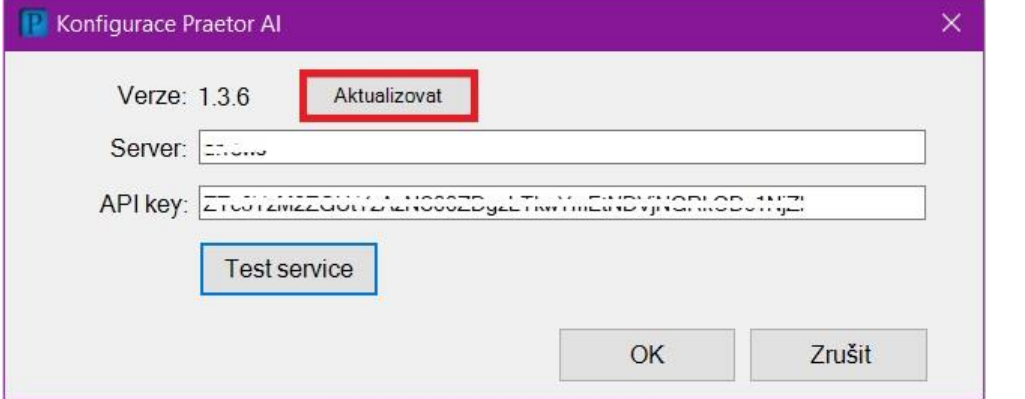

# <span id="page-5-1"></span>4 ZÁKLADNÍ PŘÍKAZY AI

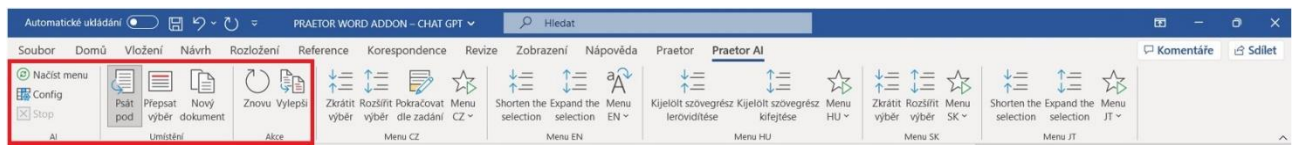

#### NAČÍST MENU

Při změně zadání již stávajících příkazů Vám k načtení upraveného modulu funkcí stačí pouze kliknout na ikonu Načíst menu. Poté se Vám změny propíšou do Wordu.

STOP

Jedná se o zastavení příkazu.

PSÁT POD VÝBĚR

Příkaz se propíše pod označený text v dokumentu.

PŘEPSAT VÝBĚR

Příkaz přepíše původní Vámi vybraný text.

NOVÝ DOKUMENT

Vámi vybraný příkaz se vytvoří v novém dokumentu.

ZNOVU

Použije poslední Vámi použitou odpověď.

VYLEPŠI

Upraví svoji odpověď.

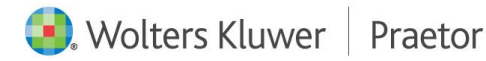

## <span id="page-6-0"></span>5 INTEGRACE PRAETORA A AI

V případě aktivního doplňku ve Vašem advokátním systému Preator naleznete možnost práce s dokumenty a AI přímo ve Vašem Praetoru.

Ve spisech v záložce dokumenty naleznete rozšíření o tlačítko AI, které Vám nabízí možnost vytvářet nové dokumenty k již stávajícím souborům. Po označení konkrétního souboru můžete nad tímto souborem vytvářet jednotlivé příkazy, jako třeba shrnutí textu, překlady atd.

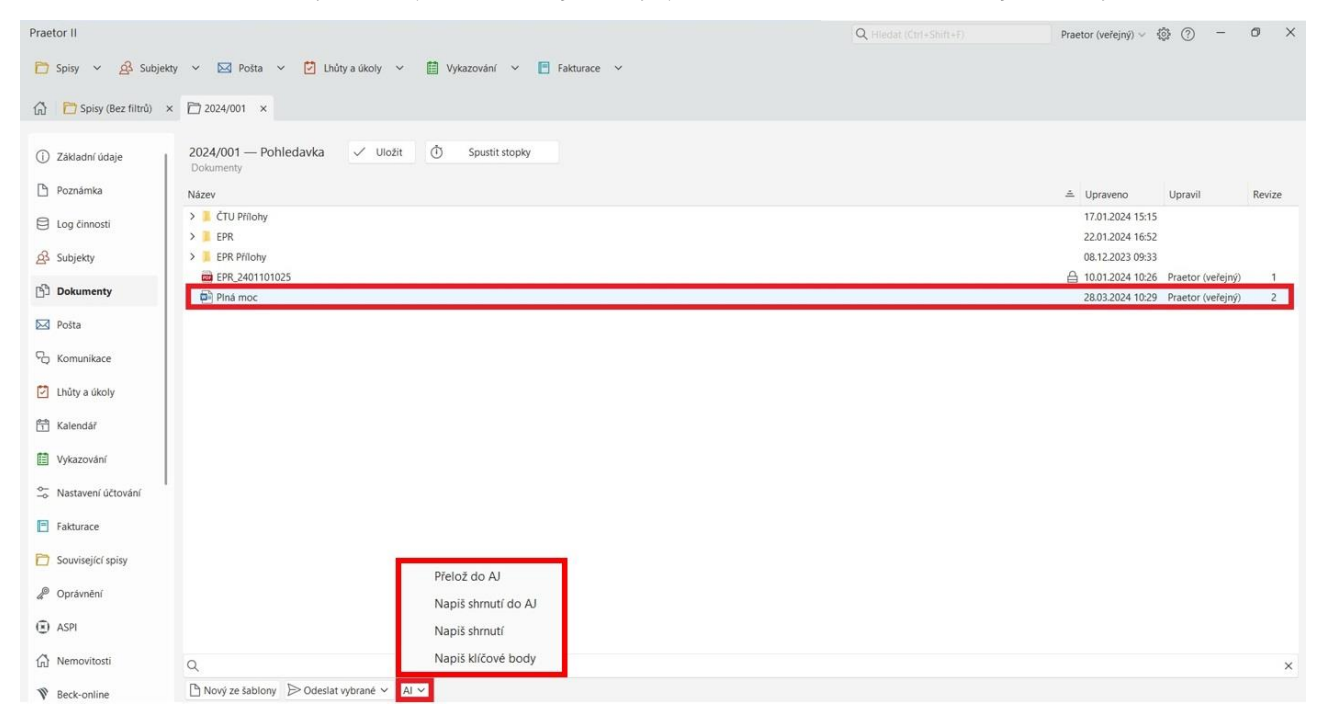

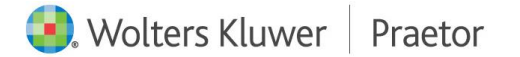